## NOTA D<mark>E CRÉDITO O</mark><br>DÉBITO DE EXPORTACIÓN<br>ELECTRÓNICA? DÉBITO DE EXPORTACIÓN ELECTRÓNICA? Guías de Ayuda misión

¿Cómo emitir una Nota de Crédito o Débito de Exportación Electrónica?

# PASO

Ingresar al menú Facturación electrónica / Sistema de facturación gratuito del SII / Emisión de documentos tributarios electrónicos (DTE), finalmente elija la opción "Nota de débito de exportación electrónica" o "Nota de crédito de exportación electrónica", según corresponda.

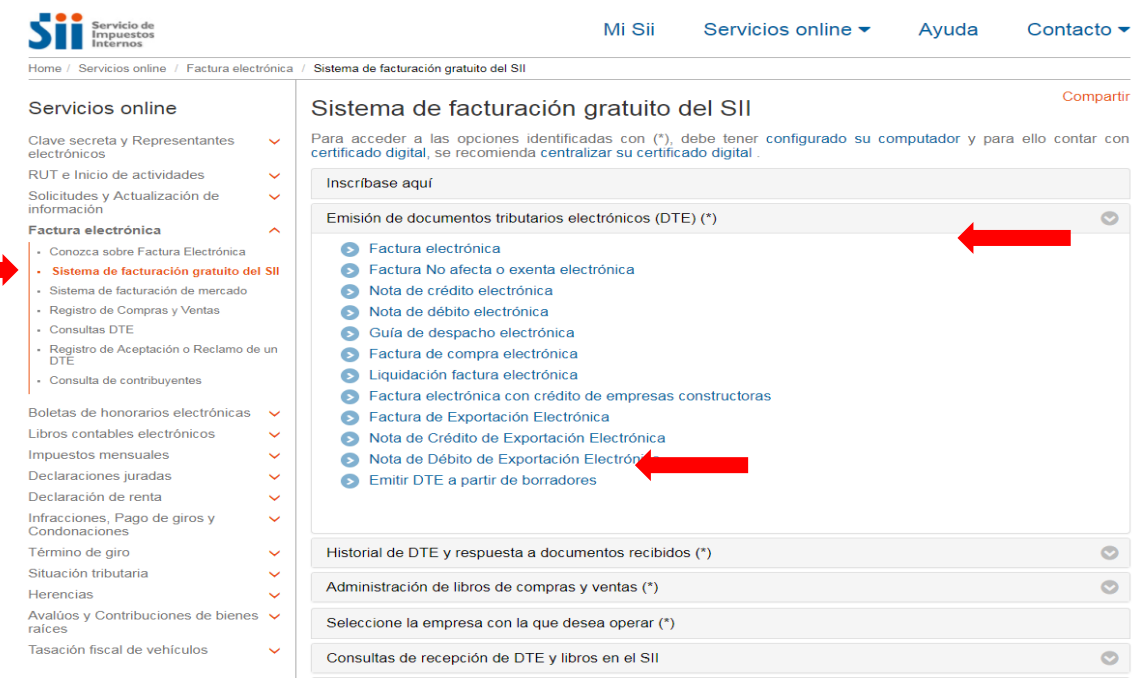

Recuerde que para la emisión de Documentos Tributarios Electrónicos (DTE) debe contar con Certificado Digital y tener configurado su equipo.

**sii.cl**

# Guías de Ayuda NOTA DE CRÉDITO O<br>E MISIÓN ELECTRÓNICA? Emisión DÉBITO DE EXP NOTA DE CRÉDITO O DÉBITO DE EXPORTACIÓN

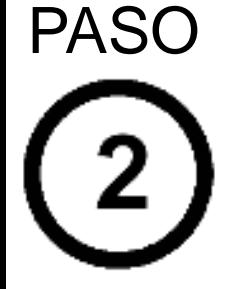

Seleccionar la opción "Nota De Débito O Crédito de Exportación Para Documentos Emitidos a Través del Portal Sii".

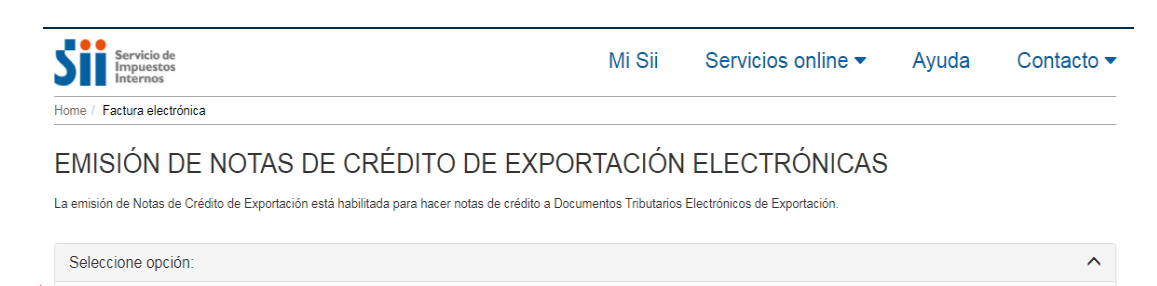

NOTA DE CRÉDITO DE EXPORTACIÓN PARA DOCUMENTOS EMITIDOS A TRAVÉS DEL PORTAL SII

NOTA DE CRÉDITO DE EXPORTACIÓN (en blanco) PARA DOCUMENTOS NO EMITIDOS POR EL PORTAL SII. Ej. Documentos en Papel

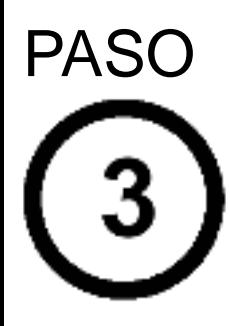

Autentíquese con su Rut y clave o bien la de su representante legal.

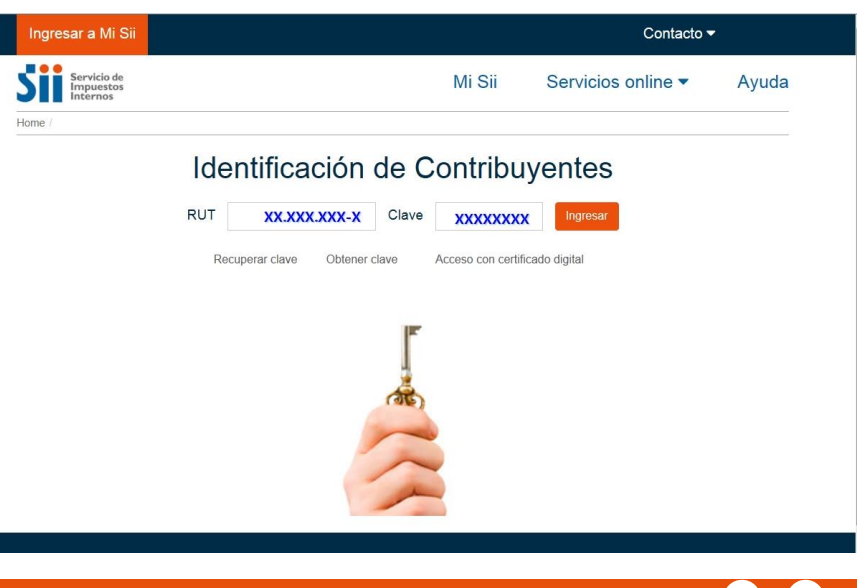

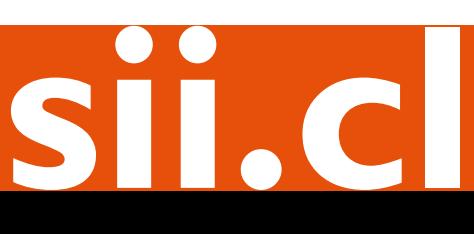

## Guías de Ayuda<br>Emisión de DÉBITO DE EXPORTACIÓN Guías de Ayuda<br>Emisión NOTA DE CRÉDITO O DÉBITO DE EXPORTACIÓN ELECTRÓNICA?

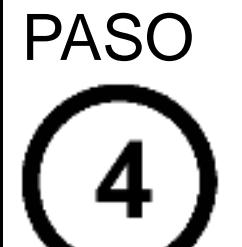

Para la emisión de la Nota de Crédito o Débito de Exportación Electrónica deberá seleccionar el Documento de Exportación anular/corregir.

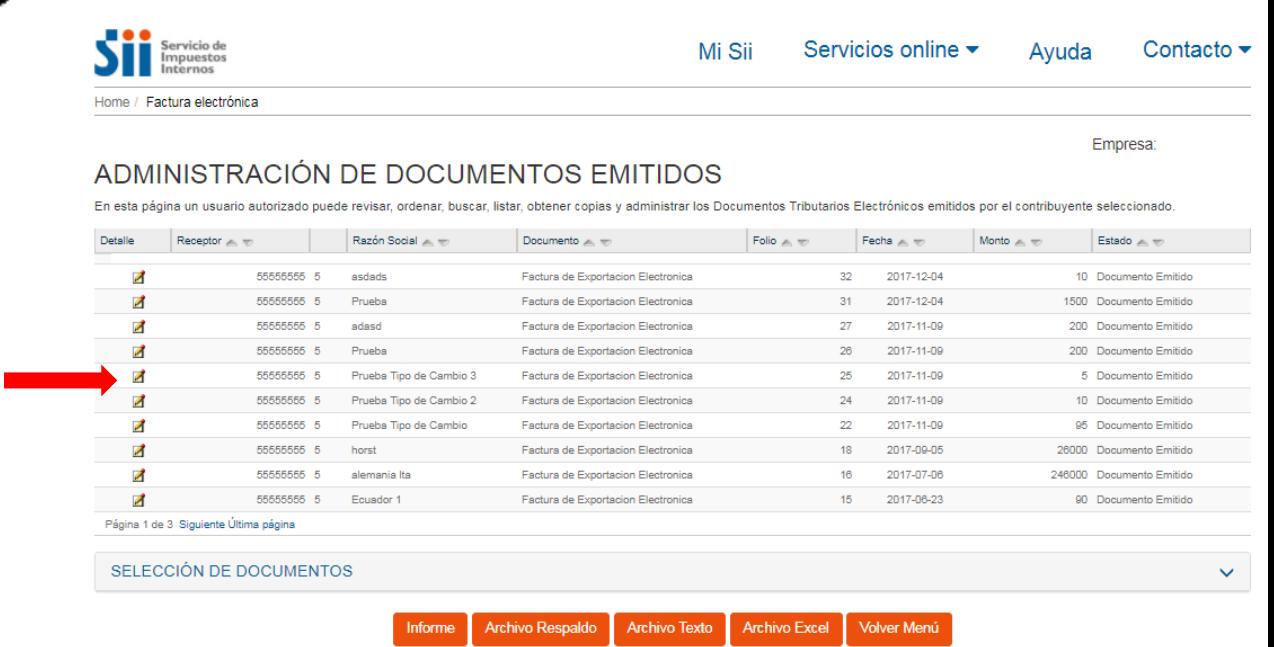

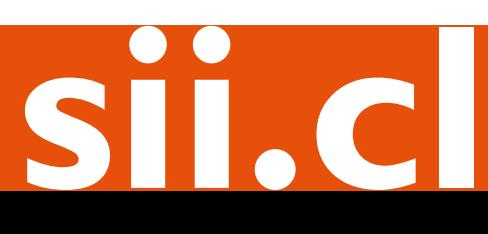

## Guías de Ayuda<br>Emisión de DÉBITO DE EXPORTACIÓN<br>ELECTRÓNICA? Guías de Ayuda<br>Emisión NOTA DE CRÉDITO O DÉBITO DE EXPORTACIÓN ELECTRÓNICA?

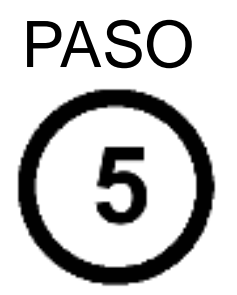

Luego de seleccionar el documento al cual le será emitido una Nota de Crédito o Débito de Exportación Electrónica, deberá seleccionar la opción que requiera. Podrá anular documentos o corregir montos y textos, según sea el caso.

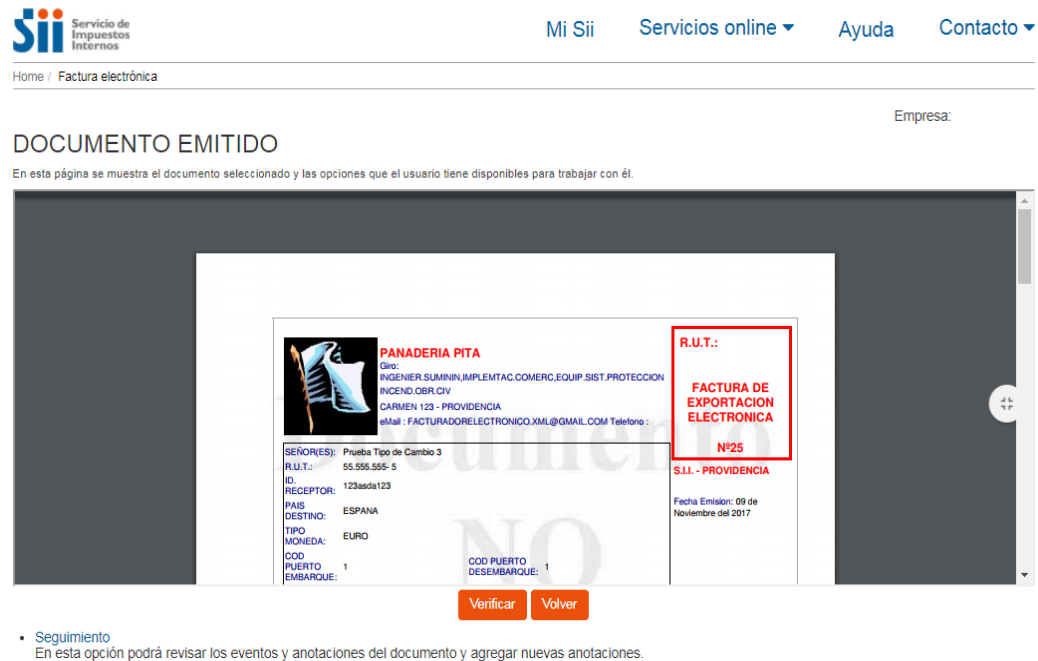

- Copiar Documento
- En esta opción podrá generar un nuevo documento basándose en la información de este.
- Generar Nota de Crédito de Anulación En esta opción podrá generar una Nota de Crédito de Exportación Electrónica para Anular este documento. Generar Nota de Crédito de Exportación Electrónica para Corregir Montos<br>En esta opción podrá generar una Nota de Crédito de Exportación Electrónica para Corregir los montos y/o cantidades de este documento.
- Generar Nota de Crédito de Exportación Electrónica para Corregir Texto<br>En esta opción podrá generar una Nota de Crédito de Exportación Electrónica para Corregir el Giro o Dirección del Receptor de este documento.
- · Generar Nota de Débito de Exportación Electrónica para Corregir Montos En esta opción podrá generar una Nota de Débito de Exportación Electrónica para Corregir los montos y/o cantidades de este documento.

**sii.cl**

- Reparos
- En esta opción podrá revisar, si los hubiera, los reparos y observaciones que el SII le hizo al documento.

## Guías de Ayuda<br>Emisión de DÉBITO DE EXPORTACIÓN<br>ELECTRÓNICA? Guías de Ayuda<br>Emisión NOTA DE CRÉDITO O DÉBITO DE EXPORTACIÓN ELECTRÓNICA?

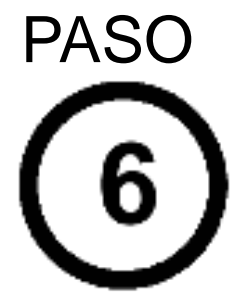

En caso de que el documento que va a emitir sea de anulación, el sistema automáticamente generará la Nota de Débito o Crédito de Exportación Electrónica que anulará el documento asociado.

Si es que el documento que va a emitir es una corrección de textos o montos, deberá rellenar manualmente los campos que desee corregir.

Una vez ingresados los datos, presione el botón "Validar y visualizar".

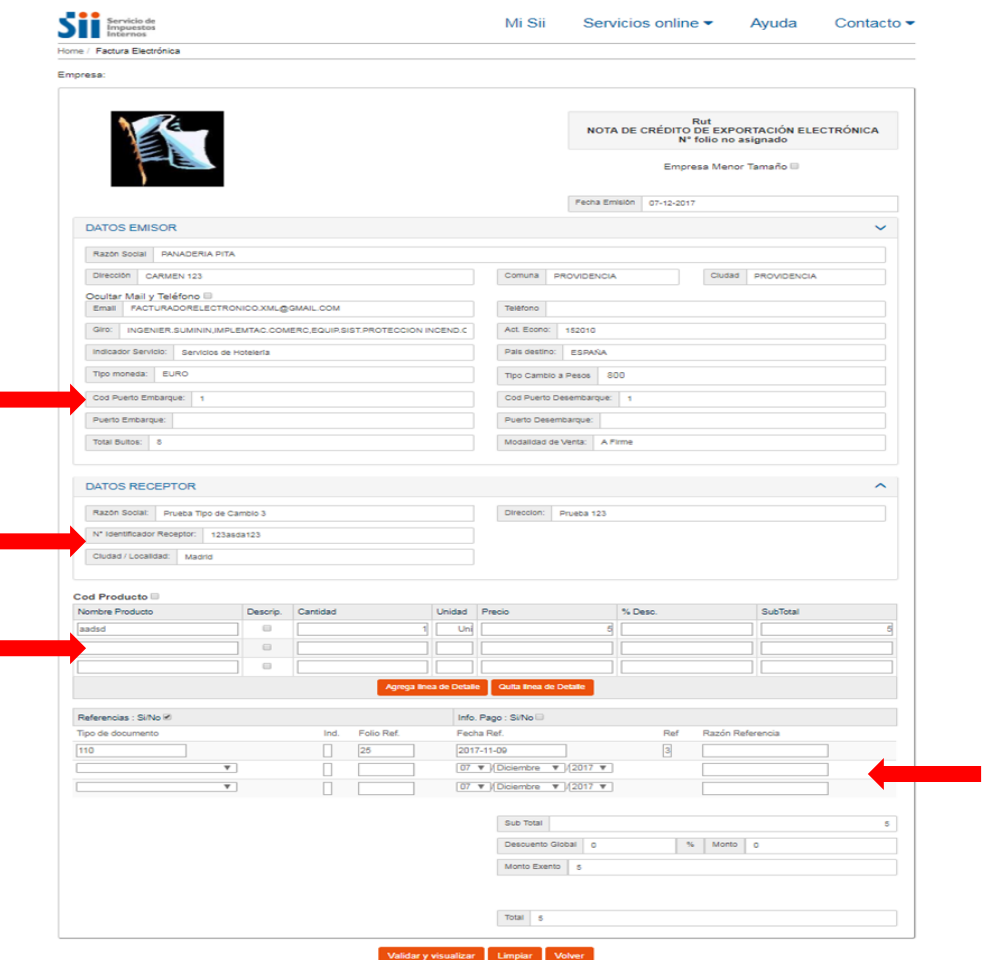

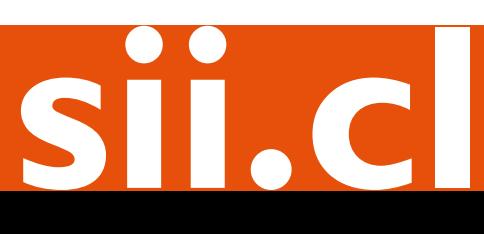

## Guías de Ayuda NOTA DE CRÉDITO O<br>E MISIÓN ELECTRÓNICA? Emisión NOTA DE CRÉDITO O DÉBITO DE EXPORTACIÓN ELECTRÓNICA?

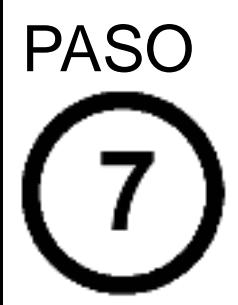

Podrá revisar los datos ingresados a través de una vista previa del documento. Si está de acuerdo con el contenido, firme y envíelo al SII, presionando el botón "Firmar y Enviar".

### REVISIÓN DE DOCUMENTO TRIBUTARIO ELECTRÓNICO

TAL VIOIOIN DE DOCONIENTO TINDO IAINIO LELO INVIONO<br>Este es el Documento Tributario Electrónico que se ha generado con la información que Ud. ha ingresado hasta ahora. Reviselo cuidadosamente para verificar que contiene to

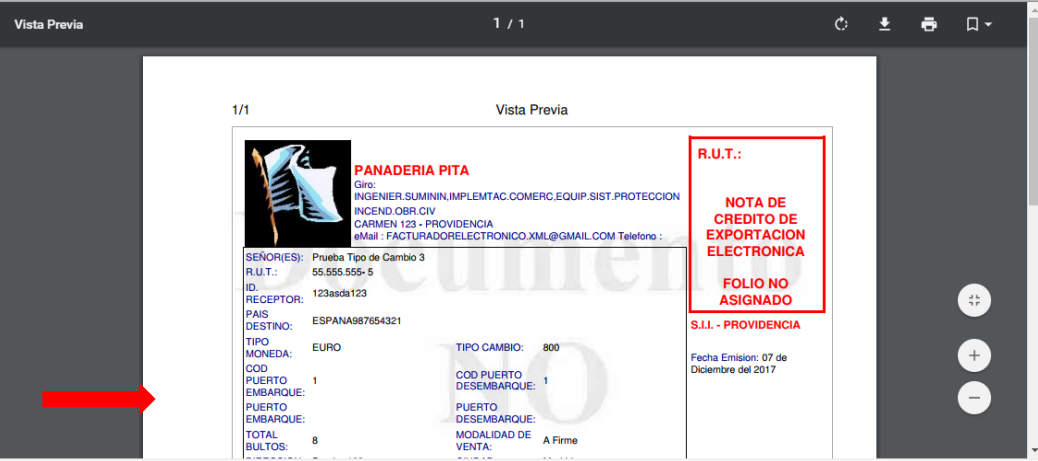

Si está de acuerdo con el documento desplegado y quiere proceder a firmar y enviar el documento al SII, presione el botón Firmar y Enviar.

Si quiere volver al documento para realizar correciones o agregar información, presione el botón Corregir.

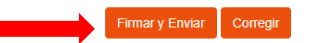

**sii.cl**

## Guías de Ayuda NOTA DE CRÉDITO O<br>E MISIÓN ELECTRÓNICA? Emisión NOTA DE CRÉDITO O DÉBITO DE EXPORTACIÓN ELECTRÓNICA?

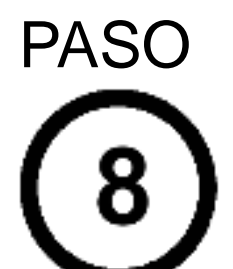

El documento ha sido generado, firmado y enviado al SII. Para visualizar el documento emitido y obtener representaciones impresas del mismo, seleccione "Ver Documento".

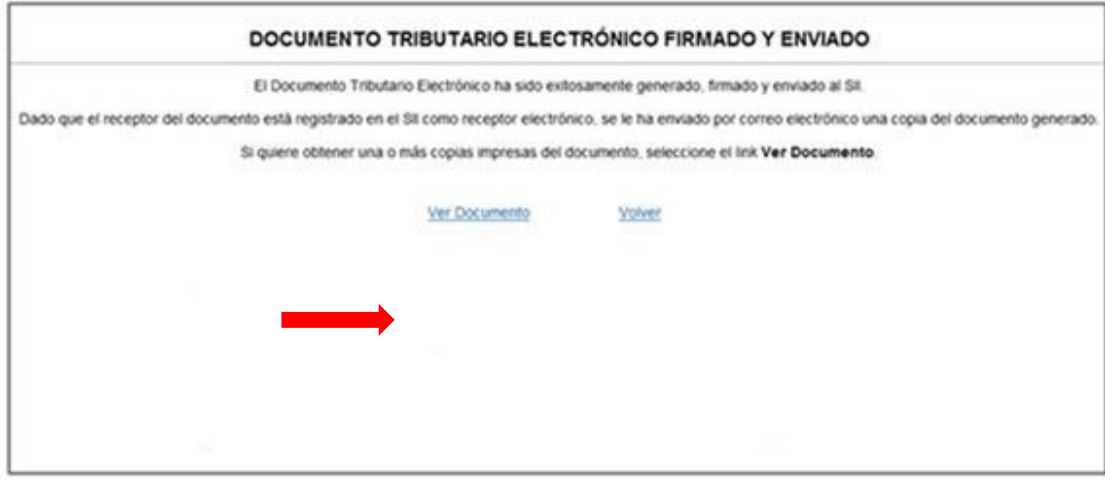

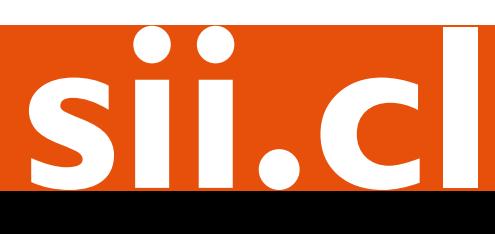